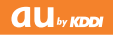

# **MIRACH** IS11PT

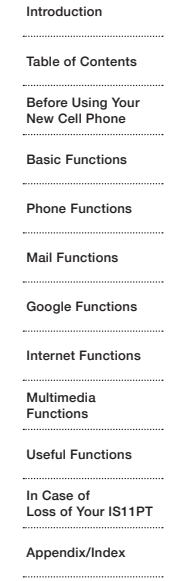

#### **Introduction**

Thank you for purchasing the IS11PT. Before using your IS11PT, be sure to read the IS11PT Basic Manual (this PDF manual) to ensure correct usage. After you have finished reading this manual, store this PDF manual and the printed manuals in safe places so you can retrieve them whenever you need them.

#### **Manuals for the IS11PT**

The IS11PT comes with the Basic Manual and Instruction Manual.

#### ● **For learning the basics:**

Read the IS11PT Basic Manual (this manual).

● For learning details on using each function: Read the supplied IS11PT Instruction Manual (Japanese). Be sure to read the Safety Precautions "安全上のご注意" to ensure proper usage of the IS11PT.

The keyword searchable au Online Manual is also available on the au homepage:

**http://www.au.kddi.com/manual/index.html**

#### **Notes on Cell Phone Use**

#### **Cell Phone Etiquette**

The cell phone always emits weak radio waves when power is on.

Use the cell phone in an enjoyable and safe manner without forgetting to be considerate of others around you.

#### ● Use of cell phones is not allowed in some **places.**

- Do not use the cell phone while you are driving. Doing so is both dangerous and prohibited by law.
- Using a cell phone in an aircraft is prohibited by law. Be sure to turn the cell phone off.
- Radio waves from cell phones may interfere with **medical electrical equipment.**
- Some people close to you in crowded places such as packed trains may be using a cardiac pacemaker. Turn the cell phone off in such places.
- Abide by the rules of hospitals and other medical institutions where it is forbidden to use or carry cell phones.
- Be considerate of where you use the cell phone **and how loudly you talk.**
- Do not make calls in theaters, museums, libraries, and other similar places. Turn power off or turn on

manner mode not to disturb others around you by ringtones.

- Do not use the cell phone on a street where you might interrupt the flow of pedestrians.
- Move to areas where you will not inconvenience others on trains or in hotel lobbies.
- Refrain from talking in a loud voice.
- Obtain the permission of other people before you take their photos with the cell phone's camera.
- Do not record information with the cell phone's camera in bookstores and other locations where taking photos is not permitted.

#### **Do not use the cell phone while driving!**

Turn off your cell phone or put it in Drive mode while driving.

Do not use the cell phone while driving a car/ motorcycle or riding a bicycle. It may result in a traffic accident. Using a cell phone while driving is prohibited by law. Using a cell phone while riding a bicycle may also be punishable by law.

#### **Prohibited!**

- Looking at a cell phone display
- Talking on a cell phone while holding it

#### **Illustrations and Screenshots in This Manual**

The illustrations in this manual may look different from the actual cell phone in shape, color and typeface. The screenshots in this manual are simplified and may look different from the actual cell phone screens.

#### **Notation of Tapping Instructions in This Manual**

This instruction manual omits the phrase "tap" when listing instructions that involve tapping menu items, icons, keys, or other user interface elements. Ex.: Registering a new contact in your Contacts from the Dialer

## **[Phone]**▶**Enter phone number**▶

## ▶**[Create new contact]**

→This means, Tap [Phone]▶Enter phone number ▶ Tap ▶ Tap [Create new contact].

## **Table of Contents**

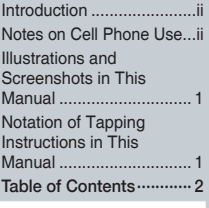

#### **Before Using Your New Cell Phone**

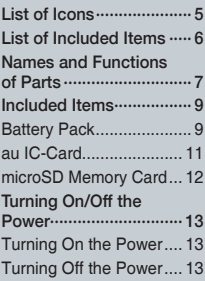

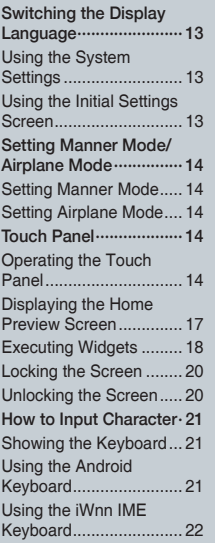

#### **Basic Functions**

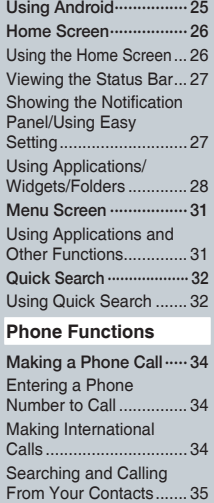

Making a Call Using the Call Log.......................... 35 Receiving a Call ············· 36

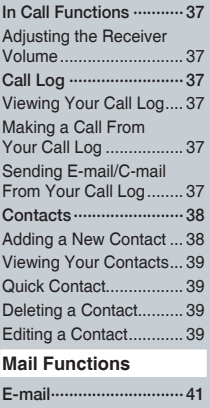

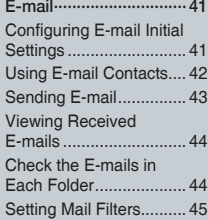

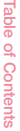

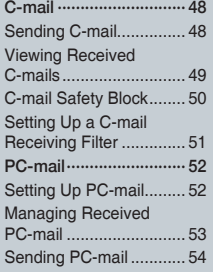

#### **Google Functions**

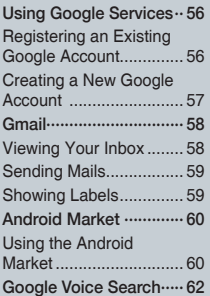

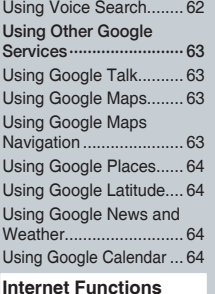

#### **Internet Functions**

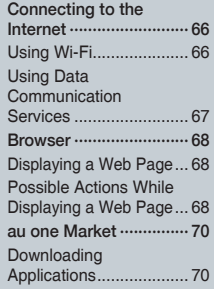

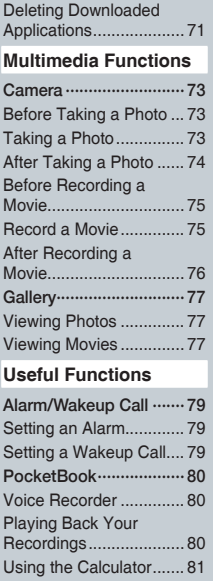

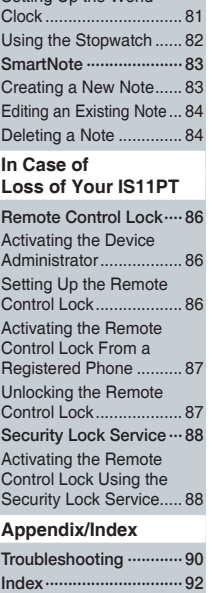

Setting Up the World

## Before Using Your New Cell Phone

**List of Icons List of Included Items Names and Functions of Parts Included Items Turning On/Off the Power Switching the Display Language Setting Manner Mode/Airplane Mode Touch Panel How to Input Character**

## **List of Icons** : Manner mode

You can check the current settings and status of your IS11PT by looking at the icons on the status bar at the top of the display.

- C: Calling or currently in a call
- : Missed call
- : Putting a call on hold
- : In a call using a Bluetooth® headset
- : Information available
- A: An error occurred/Warning display

#### Character input mode display

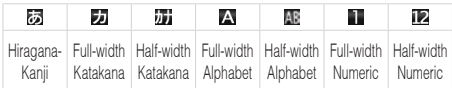

- ■· New F-mail
- : New C-mail
- : New PC-mail
- **a:** Syncing data
- **R**: Data sync failed
- : Alarm/Wakeup call set
- : Call volume muted
- : Silent manner mode

- **8: Bluetooth<sup>®</sup> standby**
- **0**: Bluetooth<sup>®</sup> connecting
- : Connected to Wi-Fi (display signal strength)
- : Open network available
- **:** Using GPS
- : Insufficient disk space
- : Preparing microSD memory card
- **B:** Connected by USB
- **:** USB debugging
- $\frac{100}{100}$  : Packet transmission available
- <sup>吧</sup>。/ 吧。: During packet transmission
- $\pm$ : Receiving packets
- **t**: Sending packets
- : Battery power level
- $\blacktriangleright$   $\blacktriangleright$  : Battery power level (when charging)
- : Signal strength
- **Sil** : Out of area
- **al**: Airplane mode
- $\blacksquare$ **:** Plaving music
- **TOROD:** Displays the current time
- **1**: Software update available

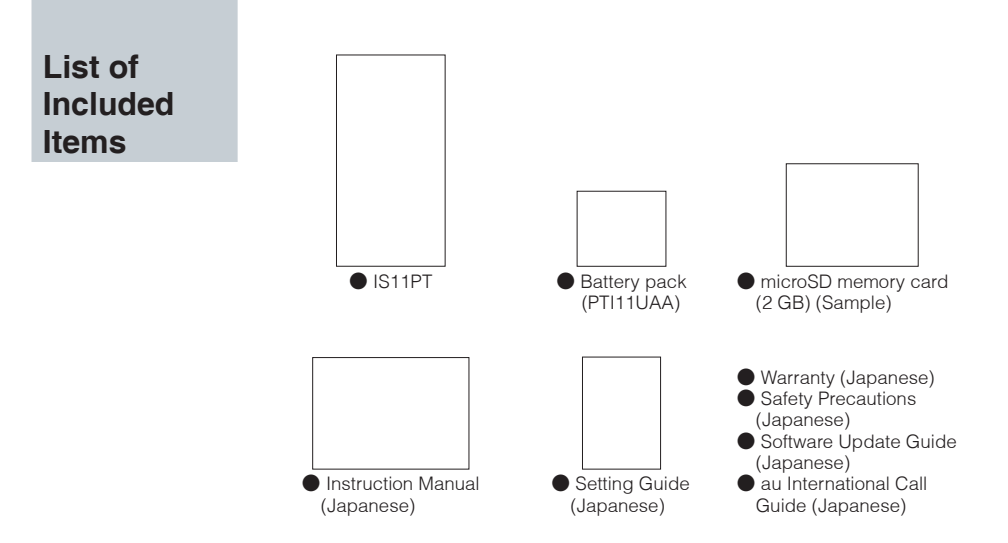

## **Names and Functions of Parts**

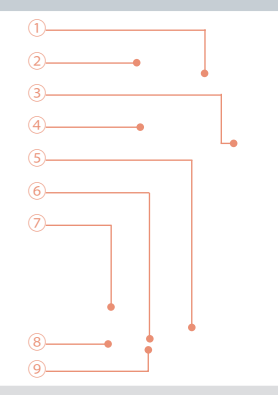

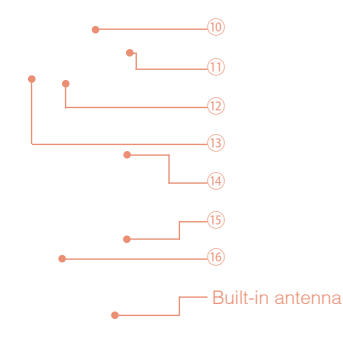

#### **NOTE**

Be careful not to place any stickers over the built-in antenna or cover the built-in antenna with your hand when transmitting data or talking. Call and network connection quality will be adversely affected.

#### This manual represents each key as shown below.

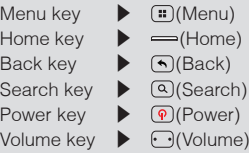

#### ① **Proximity sensor**

#### ② **Receiver**

Allows you to hear ringtones, incoming call voice, and multimedia playback audio, etc.

#### ③ **microUSB connection jack**

#### ④ **Display (touch panel)**

#### ⑤ **Back key**

Return to the previous screen.

#### ⑥ **Home key**

Displays the Home screen.

Hold down to display a list of recently used applications and functions.

#### ⑦ **Menu key**

Displays a menu for the application or function currently used.

#### ⑧ **Microphone**

Transmits your voice during a call. Also used to record sounds.

#### ⑨ **LED lamp**

Lights up red while charging. Flashes when receiving a call or when an alarm rings depending on your settings.

#### ⑩ **Power key**

Turns on the IS11PT by holding down this key while the power is turned off.

Used to turn the power on and off, turn the screen on or off, or end a call. Hold down to display a menu of phone options (manner/airplane mode).

#### ⑪ **Strap eyelet**

⑫ **Camera light**

⑬ **Camera (lens)**

#### ⑭ **Volume key**

#### ⑮ **Search key**

Press for application-specific search features or to search your IS11PT information or the web via Quick Search.

#### ⑯ **Battery pack cover**

#### **NOTE**

- Operation Temperature : 0 45 ℃ (without adaptor), 0 - 45 ℃ (with adaptor)
- Excessive sound pressure from earphones can cause hearing loss.
- USB port has to be connected to USB interfaces USB 2.0 versions or higher.

## **Included Items**

#### **Battery Pack**

#### **Removing the Battery Pack**

- ① Insert the tip of your finger (fingernail) into the slot at the bottom of the battery pack cover and lift up.
- ② Use the groove to lift the battery pack out.

#### **Inserting the Battery Pack**

① Confirm the location of the connectors in the IS11PT and insert the battery pack in the proper orientation.

#### **Battery Life**

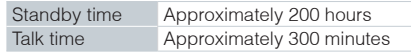

■ Battery life may be shorter than the list depending on the applications and functions used.

② Place the battery pack cover back on the IS11PT. ③ Push down on the two locations at ③-1, the two locations at ③-2, and the two locations at ③-3, in that order.

#### **CAUTIONS**

- RISK OF EXPLOSION IF BATTERY IS REPLACED BY AN INCORRECT TYPE.
- **BUSPOSE OF USED BATTERY ACCORDING TO THE INSTRUCTIONS**

#### **Charging the Battery Pack**

· AC adapter 03 (sold separately) - 0301PQA

Charging time takes approximately 190 minutes.

- ① Connect the cable to the common AC adapter 03 (sold separately).
- ② Plug the common AC adapter 03 (sold separately) into an 100 V AC power outlet.

The LED lamp lights up red, and  $\blacksquare - \blacksquare$  will be displayed.

The LED lamp will go out when charging is complete.

- ③ Close the microUSB connection jack cover.
- ④ Unplug the common AC adapter 03 (sold separately) from the power outlet.
- If you charge the IS11PT when the battery pack has no power left, it may take a few moments for the charging notice to display on the screen.

#### **CAUTIONS**

- The mains plug is used as the disconnect device, the disconnect device shall remain readily operable.
- Adaptor sold separately with the product, You must use the adaptor which approved with the IEC 60950-1:2005 or EN 60950-1:2006 to meet LPS test.

#### **au IC-Card**

The au IC-Card contains your phone number and other personal details.

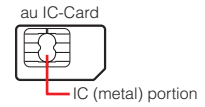

#### **Inserting/Removing the au IC-Card**

- ① Turn off the IS11PT and remove the battery pack cover.
- ② Slightly raise the au IC-Card and pull it out in the direction of the arrow.
- ③ To insert the au IC-Card, insert it in the direction of the arrow. Make sure the IC (metal) portion is facing down and the cutout on the au IC-Card matches that shown in the figure.

#### **NOTE**

- Pay attention to the followings not to damage the au IC-Card.
	- Do not touch the IC (metal) portion of the au IC-Card or the IC card terminal on the IS11PT.
	- Check to ensure that the au IC-Card is inserted in the correct direction.
	- Do not apply excessive force when inserting or removing the au IC-Card.
- Be careful not to lose your au IC-Card after removing it.

#### 12

#### **microSD Memory Card**

#### **Notes on Handling of microSD Memory Card**

- Do not remove the microSD memory card, the battery pack, or turn off the power when loading, writing, saving, playing, moving, or copying data to and from the microSD memory card. Doing so could result in the loss of some or all data stored on the microSD memory card or the IS11PT.
- Do not drop or apply excessive force to the IS11PT when there is a microSD memory card inside. Doing so could result in the loss of some or all data stored on the microSD memory card.
- Do not insert any liquid, metallic, flammable, or other foreign objects in the microSD memory card slot on the IS11PT. Doing so could result in a fire electrical shock, or damage to the IS11PT.
- microSD memory card may become warm after long periods of use. This is not a malfunction.
- ① Turn off the IS11PT. Remove the battery pack cover and the battery pack.
- ② Insert the microSD memory card in the direction of the arrow. Make sure that the metallic terminal is facing down and the side with the microSD logo is facing up.
- ③ Remove the microSD memory card by pulling it out in the direction of the arrow.
- You can save photos, movies, documents, music, and other files to a microSD memory card.
- Some applications may not function without a microSD memory card.
- To safely remove a microSD memory card, unmount it by tapping **■**[menu]▶ [Settings]▶ [System]▶ [microSD & phone storage]▶[Unmount microSD], or turn off your IS11PT before removing.

#### **Inserting/Removing a microSD Memory Card**

## **Turning On/Off the Power**

#### **Turning On the Power**

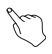

#### Hold down (P<sub>)</sub> (Power)

- The logo will be displayed and after a few moments the lock screen will appear. See "Unlocking the Screen" (▶P.20) to unlock the screen.
- After unlocking the screen. the display will turn off and the screen will lock automatically after a period of inactivity.

**Turning Off the Power**

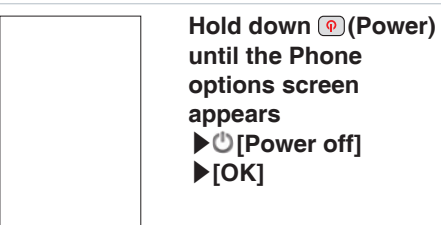

## **Switching the Display Language**

You can switch the display language for function names and other items to Japanese/Korean/Chinese/ English.

A part or all the contents may not be displayed in Korean/Chinese/English depending on the application.

#### **Using the System Settings**

**[**メニュー**] (menu)**▶ **[**設定**] (Settings)** ▶ **[**システム**] (System)**▶ **[**言語とキーボード**] (Language & keyboard)**▶**[**言語を選択**] (Select language)**▶**[**日本語**]/[**한국어**]/[**中文**]/ [English]**

**Using the Initial Settings Screen**

**When you first turn on the IS11PT**▶ **[**言語変更**] (change language) on the screen with the Android robot**▶**[**日本語**]/ [**한국어**]/[**中文**]/[English]** 

## **Setting Manner Mode/Airplane Mode**

#### **Setting Manner Mode**

### **Hold down (P) (Power) until the Phone options screen appears ▶ IManner model**

- $\blacksquare$  When manner mode is on,  $\blacksquare$  appears in the status bar and all sounds, including ringtones and other sound effects, are turned off. (Excludes multimedia playback audio and alarms.)
- To turn off manner mode, hold down (?) (Power) again until the Phone options screen appears ▶  $\mathbb Z$  [Manner mode].

#### **Setting Airplane Mode**

#### **Hold down (P) (Power) until the Phone options screen appears**▶ **[Airplane mode]**

 $\blacksquare$  When airplane mode is on,  $\uparrow$  appears in the status bar and all communications/networking functions such as Wi-Fi and Bluetooth® are turned off. To turn off airplane mode, hold down (Power) again until the Phone options screen appears▶ [Airplane mode].

## **Touch Panel**

#### **Operating the Touch Panel**

■ The IS11PT is equipped with a touch panel screen. You can perform actions by tapping items and keys on the screen with your finger.

❶ **Tap** Touch a menu or item and quickly remove your finger from the screen.

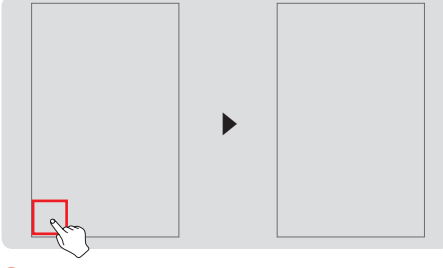

❷ **Long Touch** Keep touching a menu or item.

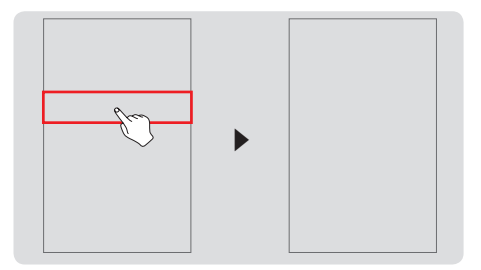

❸ **Flick Up/Down** Touch and quickly slide your finger up or down across the screen.

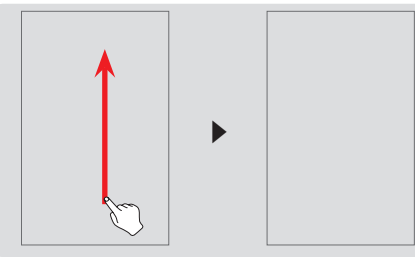

**O** Flick Left/Right Touch and quickly slide your finger left or right across the screen.

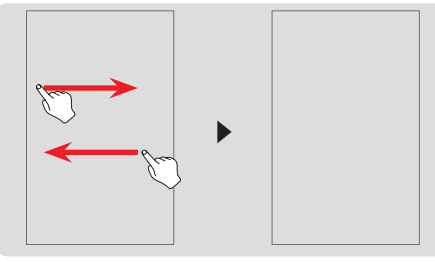

❺ **Drag** Keep touching the item and slide your finger to the desired location with the item.

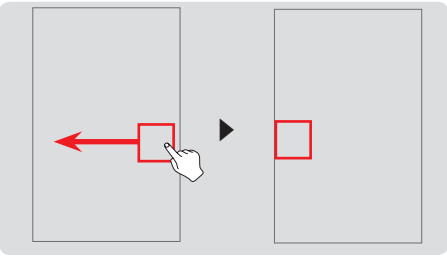

**O** Slide Keep touching and slide your finger across the screen in the target direction.

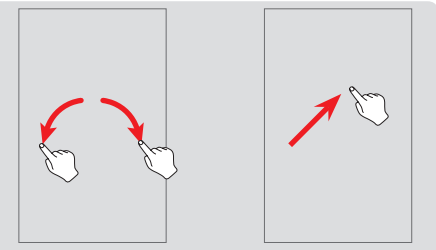

❼ **Pinch Out (Zoom in)** Place two fingers on the screen and slide them apart.

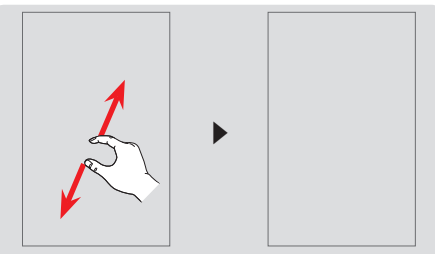

❽ **Pinch In (Zoom out)** Place two fingers on the screen and slide them closer.

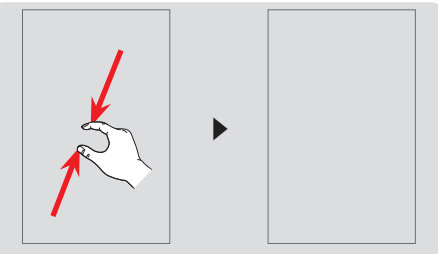

#### **Displaying the Home Preview Screen**

- Tap **contract the top of the Home screen** to display the Home Preview screen in 3D.
- You can flick the Home Preview screen to rotate it left and right, or to tilt it up and down. Tap a Home screen in the 3D display to move to that Home screen.

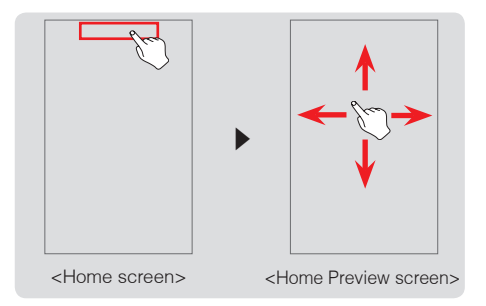

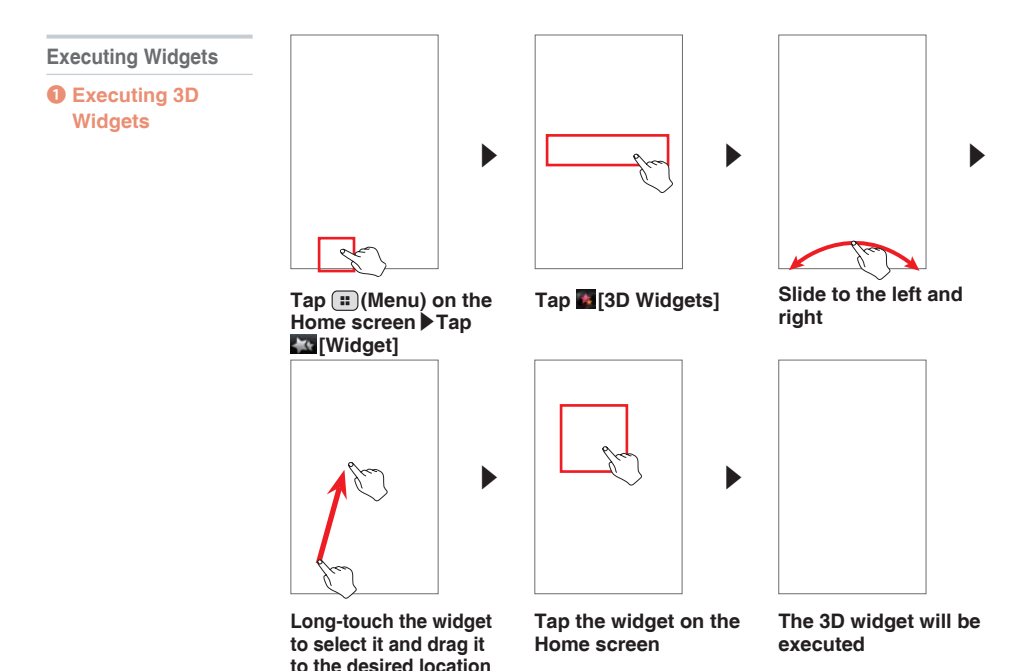

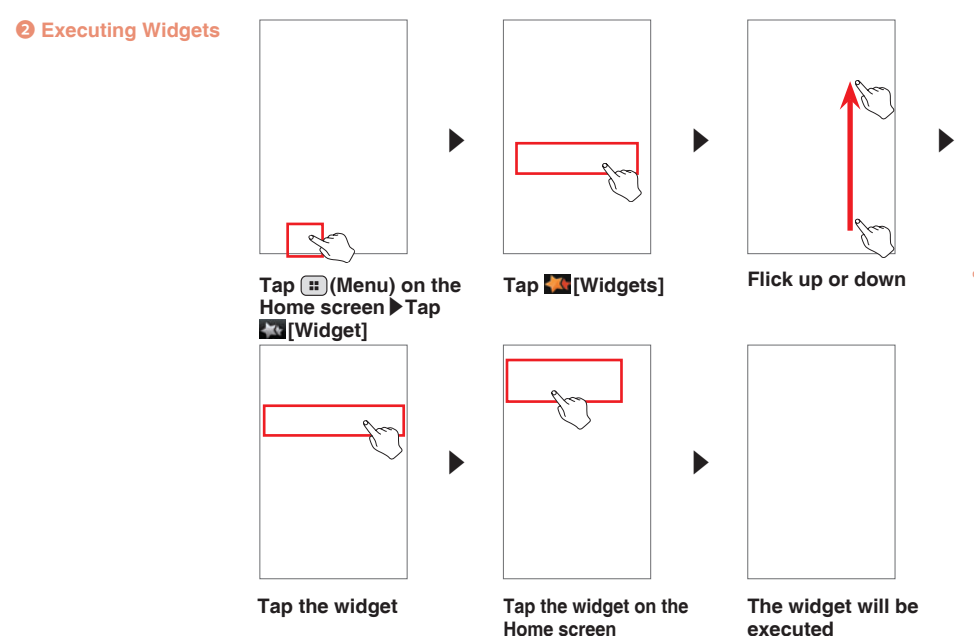

Before Using Your New Cell Phone Before Using Your New Cell Phone

#### **Locking the Screen**

#### **Lock the Screen**

- Press (?) (Power) while using the IS11PT to turn off the display and lock the screen.
- After a period of inactivity, the display will turn off and the screen will lock automatically.

#### **Unlocking the Screen**

■ Press (?) (Power) or (Home) to turn on the display.

#### **Slide Unlock**

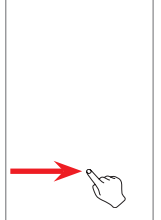

**Unlock Pattern**

- If a slide unlock has been set. slide your finger across the screen in the direction noted to unlock the screen.
- You can set a password or PIN number to input after slide unlock from **■** [menu]▶ [Settings]▶ [System]▶ [Location & security]▶[Set up screen lock].
- To further increase security you can set an unlock pattern from **E** [menu] ▶ **@** [Settings] ▶ [System]▶ [Location & security]▶[Set up screen lock]. ■ Draw the unlock pattern to unlock the screen. ■ If you fail to unlock the screen five times in succession you cannot try again for 30 seconds. You can make an emergency call by tapping **[allowing [Emergency** call]▶[110] (Police)/[118] (Regional Coast Guard Headquarters)/[119] (Fire institution).

## **How to Input Character**

Input characters by tapping keys on the on-screen keyboard (soft keyboard).

The IS11PT comes with two types of soft keyboards: the Android keyboard for English and the iWnn IME keyboard for Japanese.

**Showing the Keyboard**

#### **Tap the character input field**

**Using the Android Keyboard**

#### **Long-touch the character input field**  ▶**[Input method]**▶**[Android keyboard]**

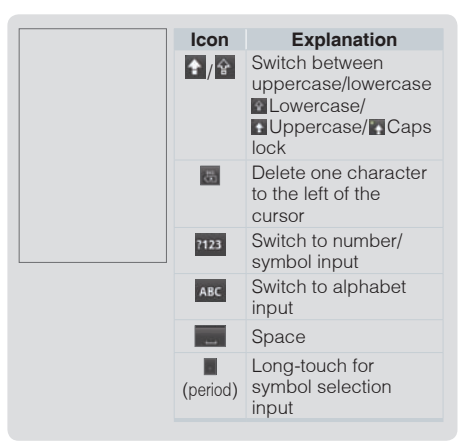

- $\blacksquare$  Long-touch  $\blacksquare$  Lore  $\blacksquare$  to show the Android keyboard settings/Input method selection screen.
- You can input European characters by longtouching the letters such as a, e, i, o, u, y, c, s, n.
- You cannot enter Japanese characters when using the Android keyboard.

#### **Using the iWnn IME Keyboard**

**Long-touch the character input field**  ▶**[Input method]**  ▶**[iWnn IME]**

#### **Icons and Their Functions**

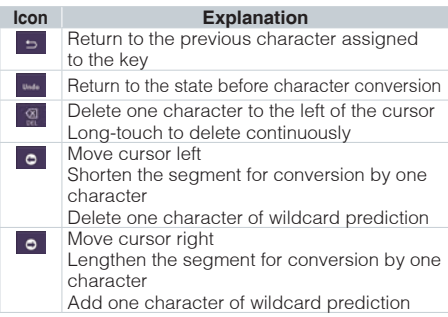

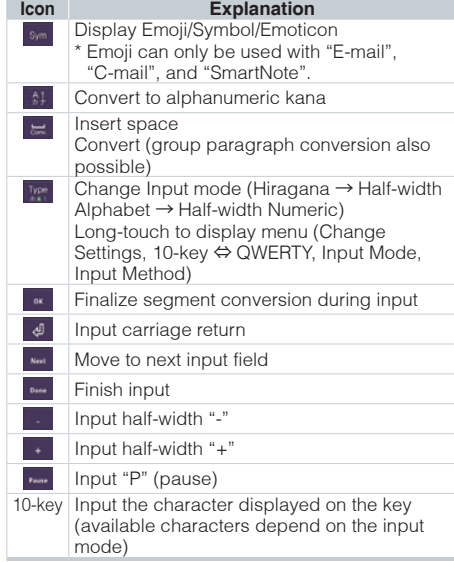

■ The icons and menus that actually appear may vary depending on the application or function in use.

#### **Changing Input Modes**

#### **While entering character** ▶**Long-touch**  ▶ **[Input Mode]** ▶**Select an input mode**

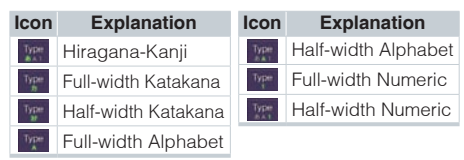

- The input mode icon is also displayed on the status bar.
- The input mode may not be changed depending on the applications or functions in use.

## Basic Functions

**Using Android Home Screen Menu Screen Quick Search**

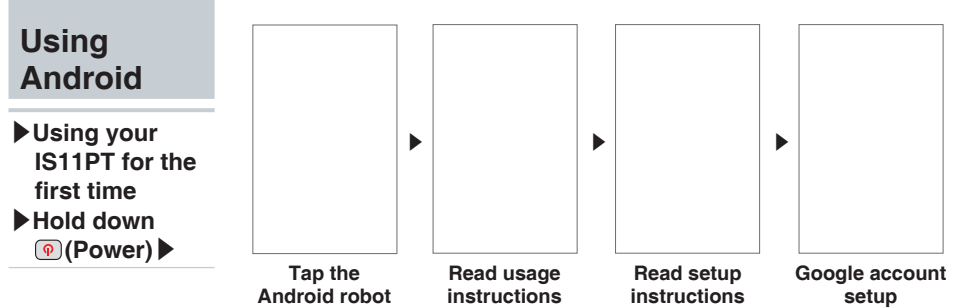

#### **NOTE**

- If you register multiple accounts you can synchronize contacts and other information for each registered account.
- If you do not register a Google account, you may not be able to recover your contacts if they are lost. Be sure to register a Google account before using Android.
- When you turn on the IS11PT for the first time and unlock the screen using slide unlock, you will see an illustration of the Android robot. Tap the robot to begin using your IS11PT.
- If you already have a Google account, tap [Sign in] to register your Google account to your IS11PT. Or you can create a new Google account by tapping [Create]. You must register a Google account in order to use Google online services such as Gmail, Google Talk, or Google Calendar or to download applications and other items from the Android Market.
- Follow the on-screen instructions to set up your Google account, configure your Google location settings and data backup settings, then tap [Next]. Tap [Finish setup] to return to the Home screen and begin using your IS11PT.

## **Home Screen**

### ▶**While using a function/ application** ▶ **(Home)**▶

#### **What is the Home screen?**

The Home screen is displayed first when you turn on the IS11PT, and is the screen from which you start all your applications, other functions, and menus. You can arrange the icons for your applications and other functions, menu icons, widgets, and set any wallpaper as you like.

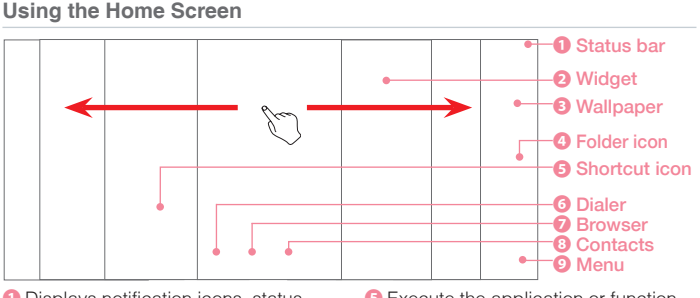

- ❶ Displays notification icons, status icons, and the current time.
- **2** An application that you can use by adding it to the Home screen.
- **a** Allows you to change the wallpaper on your Home screen.
- **O** Tap to open the folder.
- ❺ Execute the application or function.
- **G** Opens the Dialer.
- **O** Opens the browser.
- *C* Opens your Contacts.
- ❾ Displays a list of applications and other functions.
- Press (Home) when using an application or other function to display the Home screen at any time.
- You can flick the Home screen to the left or right to change Home screens. There are a total of seven Home screens: three to the left, and three to the right. You can put icons and widgets on these Home screens as you like.

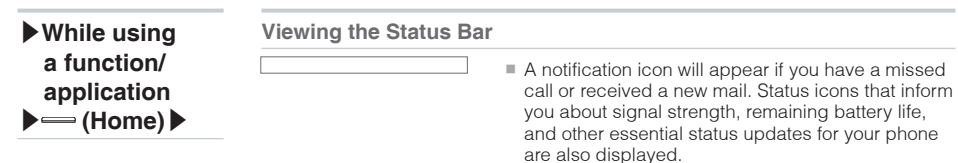

#### **Showing the Notification Panel/Using Easy Setting**

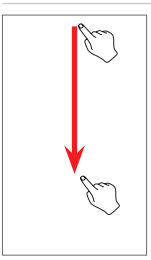

## **Drag the Status Bar down**

- The notification panel will open, and you will see detailed information about the status icons and easy setting icons.
- You can tap on these details to either use that function or change settings for that function.
- Simply tapping the easy setting icons turns on or off functions such as manner mode, Bluetooth®, Wi-Fi, GPS, and 3G.

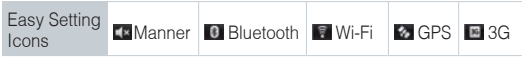

 $\blacksquare$  To close the notification panel, drag the  $\triangle$  at the bottom of the screen up or tap (Back).

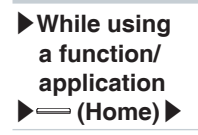

#### **Using Applications/Widgets/Folders**

#### **Executing Applications and Widgets/Opening Folders Tap the application/widget/folder**

#### **Adding a New Widget or Icon**

#### **Long-touch the wallpaper on the Home screen**

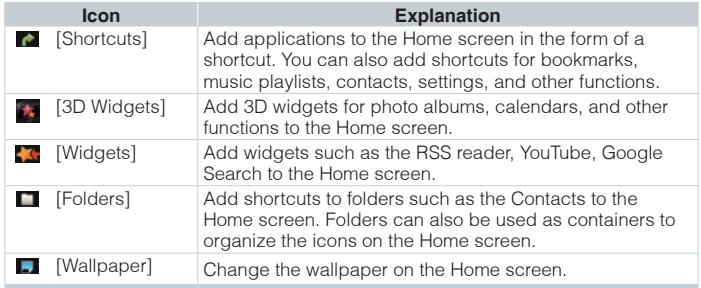

#### **Moving Applications/Widgets/Folders**

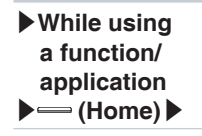

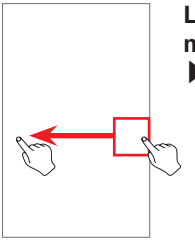

**Long-touch the application/widget/folder to move** ▶**Drag to the desired location**

#### **Deleting Applications/Widgets/Folders**

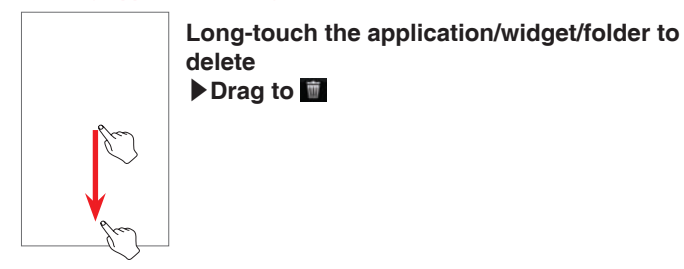

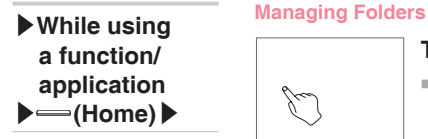

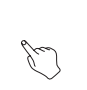

#### **Tap the Folder**

- The folder will open, and you will see the contents of that folder. Tap any of the icons in that folder to execute that application or function.
- You cannot put other folders or widgets inside a folder.

## **Menu Screen**

#### **Using Applications and Other Functions**

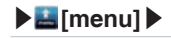

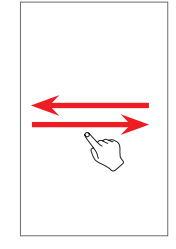

#### **Executing an Item on the Menu Screen**

## **Tap the Icon**

- When you open the Menu screen you will see icons for all the applications and functions you can use on your IS11PT.
- If you execute any other application or function or press (Home) to return to the Home screen while you are already using an application or function, the application or function currently used will not close so that you can return to it later.
- When you are using an application or function, you can access additional functions by tapping (Menu), or you can use search functions unique to that application or function by pressing (a) (Search) on the side of the IS11PT. Some applications and functions may not support the use of (Menu) and (Search).

## **Quick Search**

#### **Using Quick Search**

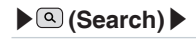

#### **Text Search**

#### **Enter a keyword into the Quick Search input field**

- Press (®) (Search) on the side of the IS11PT to display the Quick Search screen.
- When you are already using another application (Dialer, Gmail, browser, etc.), pressing (Search) may allow you to use search functions unique to that application.

#### **Voice Search**

**Using Cradle**

#### **▶ Say the keyword into the microphone while [Speak now] is displayed**

- The browser will load and Google search results will be displayed.
- You can also hold down (®) (Search) to display the Google Voice Search screen.

## **Cradle**

- When the device is connected to cradle and the Desk Clock is ON the Hard key will not function. You can use limited function.(Alarm, Clock, Photo slide show)
- When the device is connected to cradle and accessed to other application, pressing Home/Back Hard key will take to Desk Clock screen not the Home screen.

## Phone Functions

**Making a Phone Call Receiving a Call In Call Functions Call Log Contacts**

## **Making a Phone Call**

**▶ ▶**

#### **Entering a Phone Number to Call**

**Enter the phone number starting with the area code▶**

- **If you make a mistake entering the phone number, tap to delete the last digit you entered. Long-touch to delete all digits.**
- **After you enter four digits or more, the Dialer will automatically search through the Contacts and display**  search results. Tap **to view all search results. Select a phone number from the search results to call it.**
- **Tap with no phone number entered to open your call log.**  Long-touch **to re-dial the last number you called.**

**Making International Calls**

#### **Calling Internationally From Your IS06 (001 International Call Service) Enter access code "001010"▶Enter country code▶Enter area code▶Enter the phone number you want to dial▶**

**For more information on 001 International Call Service, dial either of the following numbers:**

- **From au cell phones (toll-free): 157 (area code not required)**
- **From fixed-line phones (toll-free): 0077-7-111 (Open 9:00 to 20:00 everyday)**
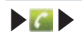

## **Searching and Calling From Your Contacts**

# **Press (Search)▶Enter all or a portion of a name▶Select a contact▶**

■ **You can use the search Contacts function by pressing (Search) even while using the Phone, Call log, Group, or Favorite.**

**Making a Call Using the Call Log**

**[Call log]▶ to the right of the phone number**

# **Receiving a Call**

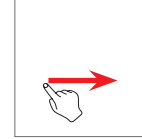

# **Drag c** to the right when receiving an **incoming call**

- **■** When receiving a call, the following information will appear.
	- If the caller allows showing their phone number, their phone number will appear on the display.
	- If that phone number and name are registered in your Contacts, the caller's name and other information will be shown. If an image for that contact is registered, the image will also be displayed.
	- If the caller does not allow showing their phone number, the reason for blocking will be displayed.
		- "ID Unsent" "Payphone" "Not Support"
- Tap **■** [End] to end the phone call.

## **When You Missed a Call**

- **V** will appear on the status bar.
- Open the notification panel to see what time the call was received and the phone number of the caller. You can also tap any relevant information to view your call log.

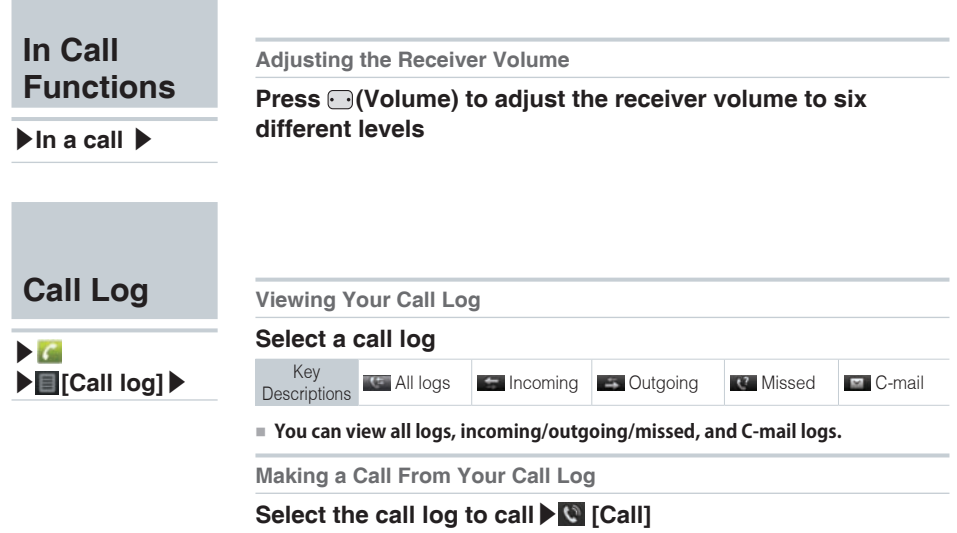

**Sending E-mail/C-mail From Your Call Log**

**Long-touch a phone number▶[Send E-mail]/[Send C-mail]**

# **Contacts**

**Adding a New Contact**

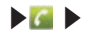

**Add a New Contact from the Dialer [Phone]▶Enter phone number▶ ▶[Create new contact]**

### **Add a New Contact from the Call Log**

**[Call Log]▶Long-touch a relevant phone number▶[Add to contacts]▶[Create new contact]**

**Add a New Contact from the Contacts**

**[Contacts]▶ (Menu)▶ [New contact]▶Enter each item▶[Done]**

## **Viewing Your Contacts**

# **Viewing Individual Contacts**

## **Quick Contact**

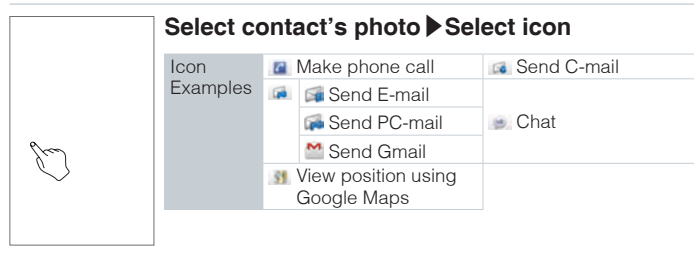

## **Deleting a Contact**

## **Long-touch contacts▶[Delete contact]**

- **By tapping (Menu)▶ [More]▶[Delete], you can delete multiple, or all, contacts at once.**
- **After synchronizing your Contacts, deleting a contact on your IS06 will also delete that contact from your Google Account Contacts.**

## **Editing a Contact**

## **Long-touch contacts▶[Edit contact]**

# Mail Functions

**E-mail C-mail PC-mail**

# **E-mail**

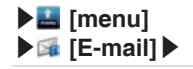

# **(Menu)**▶ **[Setting]**▶**[E-mail settings]** ▶**[Settings update]**  ▶**[OK]**

- You need to sign up for IS NET to use E-mails (XXX@ezweb.ne.jp). If you do not have signed up at the time of the purchase, contact an au shop or the Customer Service Center.
- Your E-mail address appears when you complete the initial settings.
- Initial settings are not necessary if you changed your phone model from an au cell phone.
- E-mail can be exchanged with cell phones supporting E-mails and computers. Besides text, data like photo and video can be sent as well.
- The packet communication charge for sending and receiving E-mails applies to the amount of data sent and received.
- E-mail transmission may require some time depending on the signal strength of the area for E-mails with attachment.

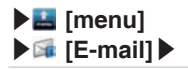

## **Using E-mail Contacts**

Create an E-mail address contact list by importing contacts from a Google account registered on your IS06. E-mail addresses registered to your E-mail Contacts can be selected as E-mail recipients.

## **Configuring E-mail Contacts Initial Settings**

# **(Menu)**▶ **[E-mail Contacts]** ▶**On the screen [No contacts. Import contacts from device?], tap [Yes]**▶**Select an account**

- A contact list named [Contact of device] is created in E-mail Contacts.
- In addition to the contact list imported from your IS06, several other contact lists can be registered and managed in E-mail Contacts.

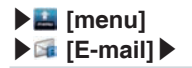

#### **Sending E-mail**

**[Create new]**▶**[Recipient]**▶**[Direct input]**  ▶**Enter recipient** ▶**[Done]**▶**[Subject]** ▶**Enter subject**▶**[Return to edit body]**▶**Enter message**▶ **[Send]**

<E-mail composition screen>

- The recipient can be selected from E-mail Contacts, E-mail incoming and outgoing logs, etc.
- $\blacksquare$  Tap  $\blacksquare$  [Save] to save the E-mail in the [Draft] folder.
- $\blacksquare$  Tap  $\blacksquare$  [Edit] to edit the message content.
- $\blacksquare$  Tap  $\blacksquare$  [Discard] to discard the E-mail.

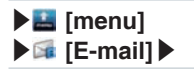

#### **Attaching Data**

# **On the E-mail composition screen, tap [Attachment]**▶**[Add attachments]**

■ A maximum of 5 files (no more than 2 MB in total) can be attached.

## **Decorating a Message**

# **On the E-mail composition screen, tap Confidence I**

■ You can create decorated mails by changing the text and background colors or adding Decoration emoticon.

**Viewing Received E-mails**

# **[Inbox]**▶**Select an E-mail**

## **Opening/Saving Attachments**

**[Inbox]**▶**Tap / on E-mails with files attached** ▶**[Open] / [Save only]**

## **Checking and Receiving New E-mails**

# **[Check new]**

■ You can check the new mails and receive them when the [Auto Receive] function is disabled or when the reception failed.

**Check the E-mails in Each Folder**

## **Select a folder**▶**Select an E-mail**

## **Setting Mail Filters**

Mail filters have functions to receive and reject specific mail messages and to reject mail messages spoofing cell phones or PHSs.

## **Setting the Mail Filter as Recommended**

# **(Menu)**▶ **[Setting]**▶**[E-mail settings]**▶**[Other settings]**  ▶**[OK]**▶**[**カンタン設定はこちら**] (See Simple Settings)**▶**[**登録**] (Register)**

■ Set the mail filter that enables to reject spoofing or auto-forwarded mail messages, and to receive mail messages from cell phones, PHSs or PCs.

## **Setting Details of the Mail Filter**

**(Menu)**▶ **[Setting]**▶**[E-mail settings]** ▶**[Other settings]**  ▶**[OK]**▶**[**迷惑メールフィルター**] (Mail Filter)**▶**Select (Entry field)**▶**Enter your security code**▶**[**送信**] (Send)**

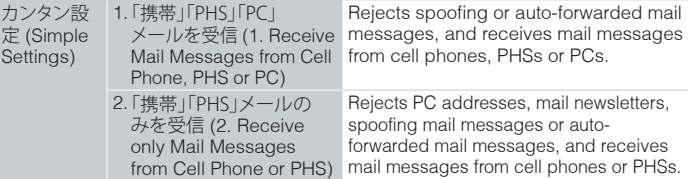

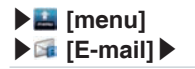

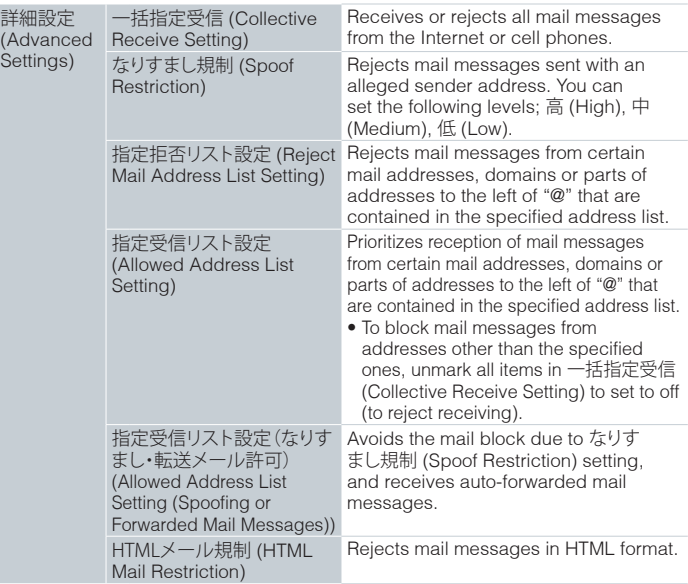

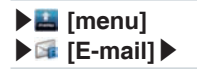

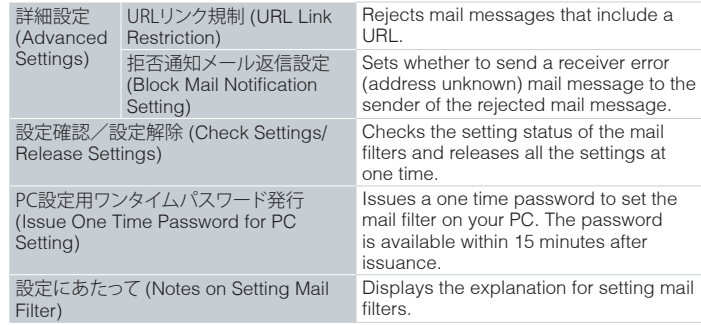

- Security code is the four-digit number you wrote on your subscription form.
- $\blacksquare$  If the security code is incorrectly entered three times consecutively during a single day, the mail filter setting operation will be disabled until the next day.
- Note that you cannot receive mail messages once rejected by mail filters. Be careful when you set mail filters.

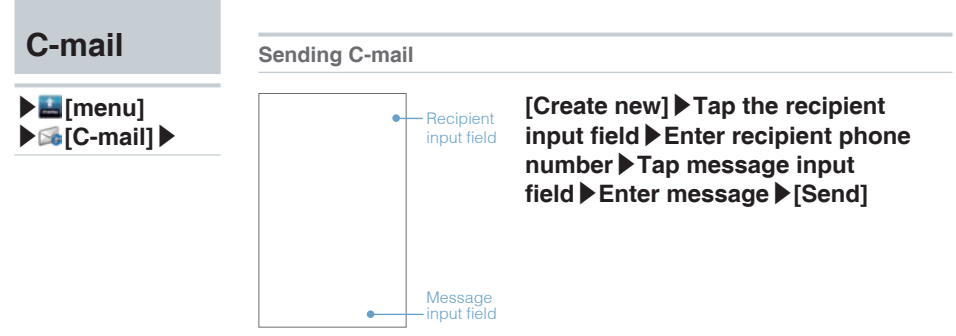

<C-mail Composition screen>

- C-mail is a service that uses phone numbers as addresses to exchange messages between au cell phones that support C-mail.
- $\blacksquare$  A maximum of 50 full-width/100 half-width characters can be entered per message.
- Some Emoji may not be displayed properly when sending C-mails to a different model of cell phone.
- Even if the C-mail has been sent successfully, a transmission error message may sometimes be displayed if the signal is weak.
- $\blacksquare$  C-mail cannot be sent if you are in a location with no signal or if your IS06 is set to airplane mode.

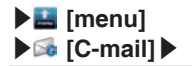

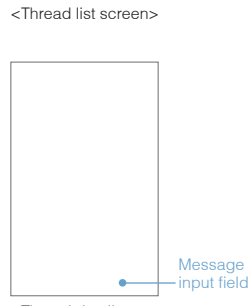

<Thread details screen>

## **Select a contact on the thread list screen**▶**Check the contents on the thread details screen**

- On the thread details screen, C-mails received from the contact and those sent to him/her are displayed as a dialog.
- You can send a C-mail reply by entering a message in the input field on the bottom of the thread details screen, and tapping [Send].
- Receiving C-mails is free of charge.
- $\blacksquare$  C-mails can be received only from au cell phones supporting C-mail.
- $\blacksquare$  Received mails may not be displayed properly depending on the content.
- $\blacksquare$  C-mail cannot be received if you are in a location with no signal or if your IS06 is set to airplane mode.

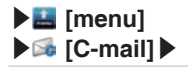

## **C-mail Safety Block**

C-mail safety block is a function that allows you to reject C-mails that include URLs (http:// $\triangle\triangle\triangle$ , https:// $\triangle\triangle\triangle$ ) or phone numbers in the C-mail message text.

■ C-mail safety block is valid by default. Cancel the setting if you want to receive C-mails that include URLs and phone numbers in the message text.

## **Setting the C-mail Safety Block**

You can set the C-mail safety block by sending C-mail to a specified phone number.

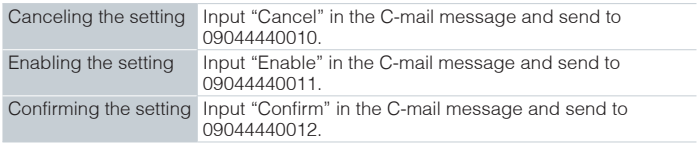

■ Sending the C-mail for this setting is free of charge.

■ A C-mail reporting that settings are complete arrives from "09044440012".

#### **When a C-mail is Blocked by the C-mail Safety Block**

When a C-mail is blocked by the C-mail safety block, an error C-mail is returned from "09044440019".

■ The packet communication charges apply even if a C-mail is blocked.

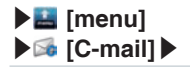

## **Setting Up a C-mail Receiving Filter**

# **(Menu)**▶**[Settings]**▶**[Receiving filter settings]**

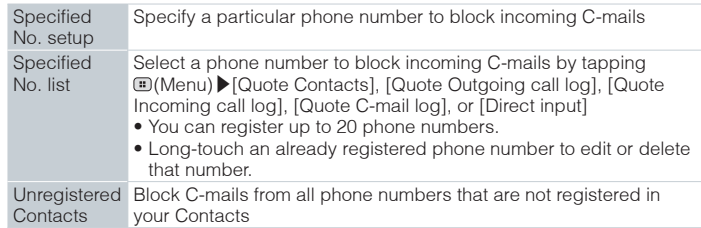

# **PC-mail**

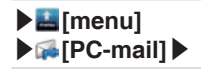

## **Setting Up PC-mail**

You can send and receive PC-mail compatible with POP3, IMAP, or Exchange on your IS06.

In order to use PC-mail, you need to configure your user name, password, incoming server, and outgoing server settings. Please refer to your PC-mail provider for questions about these settings.

The "type of account", "incoming server settings", and "outgoing server settings" will automatically be detected for some mail addresses.

### **Adding a PC-mail Account (First-time Registration)**

**Enter mail address and password**▶**[Next]**▶**Select account type**▶**Incoming server settings**▶**[Next]**▶**Outgoing server settings**▶**[Next]**▶**Account options**▶**[Next]**▶**Enter account name and name to display for outgoing mail**▶**[Done]**

#### **Adding a PC-mail Account**

**(Menu)**▶ **[Accounts]**▶ **(Menu)**▶ **[Add account]**  ▶**Enter mail address and password**▶**[Next]**▶**Select account type**▶**Incoming server settings**▶**[Next]**▶**Outgoing server settings**▶**[Next]**▶**Account options**▶**[Next]**▶**Enter account name and name to display for outgoing mail**▶**[Done]**

■ You can add multiple PC-mail accounts and manage the incoming/outgoing mail separately for each account.

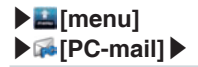

## **Viewing Received PC-mail**

## **Select account**▶**Select mail in Inbox**

- $\blacksquare$  Tap  $\epsilon$  /  $\epsilon$  to view the previous/next mail.
- Tap [Reply], [Reply all], or [Delete] to perform the respective action while the contents of a mail are displayed.
- $\blacksquare$  You can star important mails so that they are easy to find later. Tap  $\blacktriangle$  to the right of the subject while the contents of a mail are displayed to star that mail. Or tap  $\blacksquare$  to the right of a mail in your Inbox to star that mail.

## **Viewing Incoming PC-mail From All Registered Accounts**

# **[Combined Inbox]**

- Register multiple PC-mail accounts to display **■** [Combined Inbox].
- You can also display **[Combined Inbox]** with only one mail account registered by tapping (Menu) ▶ Se [Account].

## **Viewing Starred Mails**

# **[Starred]**

■ Star important mails or mails you want to read again later and you can view them from your Starred Inbox.

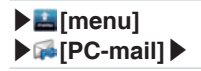

#### **Viewing Your Inbox/Drafts/Outbox/Sent/Trash Mails**

**Select account**▶ **(Menu)**▶ **[Folders]**▶**Select Inbox/ Drafts/Outbox/Sent/Trash**

**Sending PC-mail**

# **Select account**▶ **(Menu)**▶ **[Compose]**▶**Enter recipient, subject, and message body**▶**[Send]**

- You can send a mail to multiple contacts by separating their mail addresses with a comma (,) or semi-colon (;).
- You can save a mail you have written as a draft instead of sending it immediately.
- $\blacksquare$  You can also include photos, movies, documents, and other data as an attachment to your mails. A maximum of 5 MB of data is allowed for attachment per mail.

# Google Functions

**Using Google Services Gmail Android Market Google Voice Search Using Other Google Services**

# **Using Google Services**

## ▶**Using your IS11PT for the first time** ▶**Hold down (Power)**▶

**Registering an Existing Google Account**

## **Registering an Existing Google Account for the First Time Tap the Android robot**▶**[Begin]**▶**[Next]**▶**[Sign in]**▶**Enter your username and password**▶**[Sign in]**▶**Follow the on-screen instructions**

- After the Google account registration screen, the Google Location Setup screen and Backup Data Setup screen will be displayed. You must perform the Google location setup so that applications such as Google Maps can check your current physical location. If you want to back up some of your IS11PT settings and application data to Google's servers, configure your data backup settings.
- You can register an existing Google account to your IS11PT or create a completely new Google account from your IS11PT directly.
- After registering your Google account to your IS11PT, you will be able to use Google services such as Gmail, Google Calendar, and Google Talk as well as download applications from the Android Market.
- You can only use the Google account you registered to your IS11PT initially for Google Talk and some other functions and menus. Be aware of this when registering Google accounts to your IS11PT.
- To delete the Google account you registered first, select **A** [menu] ▶ [Settings]▶ [System]▶ [Privacy]▶[Factory data reset] to reset your IS11PT to its factory default settings.
- Some Android Market applications may not be compatible with the IS11PT.
- Google applications and services are subject to change without any prior notice.

## ▶**Using Google services for the first time**▶

## **Registering an Existing Google Account to Use Google Services for the First Time**

# **[Next]**▶**[Sign in]**▶**Enter your username and password**▶**[Sign in]**▶**Follow the on-screen instructions**

- If you did not set up your Google account the first time you used your IS11PT, the Google Account Registration screen will appear the first time you use some Google services that need Google account.
- You can only use the Google account you registered to your IS11PT initially for Google Talk and some other functions and menus. Be aware of this when registering Google accounts to your IS11PT.
- $\blacksquare$  To delete the Google account you registered first, select  $\blacksquare$  [menu]  $\blacktriangleright$ [Settings]▶ [System]▶ [Privacy]▶[Factory data reset] to reset your IS11PT to its factory default settings.

▶**When registering a Google account**

▶

**Creating a New Google Account** 

# **[Create]**▶**Enter your first name, last name and username**▶**[Next]**▶**Follow the on-screen instructions**

■ If you do not have a Google account, or if you want to create a new Google account, you can create one directly from your IS11PT.

# **Gmail**

# ▶ **[menu]** ▶ **[Gmail]**▶

#### **What is Gmail?**

Gmail is a mail service provided by Google. You can view and send Gmail from your IS11PT. Refer to the Google homepage for more detailed instructions on how to use Gmail.

## **Viewing Your Inbox**

## **View mails**

- If you have registered multiple Google accounts, the Inbox for the last account you checked will be displayed.
- Mails will appear in the order they were received. The number of unread mail messages in your Inbox and the mail account currently viewed are shown at the top of the screen.
- Add a **M** (Check) beside any mail to use the Archive, Delete, and Labels functions.
- $\blacksquare$  Archived mails will not be shown in the Inbox. To view archived mails, tap (Menu)▶ [Go to labels]▶[All Mail] in that order.
- $\blacksquare$  Tap  $\blacktriangleright$  to the right of a mail to star that mail. To view starred mails, tap (Menu)▶ [Go to labels]▶[Starred] in that order.

## **Switching Gmail Accounts (Menu)** ▶ **[Accounts]**▶**Select an account**

- You can switch accounts and add new accounts.
- The number to the right of an account shows the number of unread mails for that account.

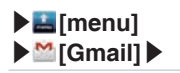

# **Viewing the Contents of a Received Mail Select a mail**

- $\blacksquare$  Tap  $\blacktriangle$  to the right of the sender's name to star the mail.
- Tap < [Reply] to the right of the sender's name to compose a reply to the mail. Tap  $\triangleleft$  to use  $\triangleleft$  [Reply all] and  $\triangleright$  [Forward].
- $\blacksquare$  Read mails will appear with a gray background in the Inbox to differentiate them from unread mail.
- Tap [Archive] below the mail body to save the mail in your Archive. To view archived mails, tap (Menu)▶ [Go to labels]▶[All Mail] in that order.
- Tap [Delete] below the mail body to delete the mail.
- Tap  $\Box$  below the mail body to view the previous/next mail.

## **Sending Mails**

# **(Menu)**▶ **[Compose]**▶**Enter recipient, subject, message body**▶**[Send]**

- You can save a mail you have written as a draft instead of sending it immediately.
- You can also include photos as an attachment to your mails.

## **Showing Labels**

# **(Menu)**▶ **[Go to labels]**

- Select a label to view all mails set with that label
- $\rightarrow$  mails can be viewed and managed together in the Starred Inbox.

# **Android Market**

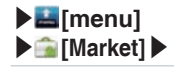

#### **What is the Android Market?**

Android Market is an application distribution service run by Google. You can download many free and fee-based applications for your IS11PT using the Android Market. Refer to the Google homepage for more detailed instructions on how to use the Android Market.

## **Using the Android Market**

### **Downloading Applications**

# **Select an application to download**▶**View application information**▶**[Install]/[Buy]**▶**[OK]**

- You must register a Google account to your IS11PT in order to use the Android Market.
- Application downloads and install completion notifications will appear in the status bar. When installation finishes, the icon for the installed application will appear on the Menu screen.
- To download fee-based applications, you must use the Google Checkout service. Follow the on-screen instructions to perform the necessary steps.

# **Searching for Applications**

# **(Menu)**▶ **[Search]**

■ Enter some characters to search for an application on the Search screen.

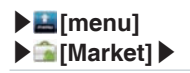

#### **Deleting Downloaded Applications**

**(Menu)**▶ **[My apps]**

- ▶**Select an application**▶**[Uninstall]**▶**[OK]**
- ▶**Select reason for uninstallation**▶**[OK]**

#### NOTE

- You take full responsibility for any applications you download. Check to make sure an application is safe before installing it. Some applications may contain viruses, cause data corruption, or transmit your current location, usage logs, and/or personal information stored on your cell phone to the Internet.
- au takes no responsibility for any damages or problems caused by applications you install on your cell phone. Repairing any such problem may not be covered under the warranty and only be performed for a fee.
- au takes no responsibility for any losses to you or any other third party caused by applications you install on your cell phone.
- Some applications may not function without a microSD memory card.
- Some applications may prevent your phone from entering sleep mode, or will run in the background severely wasting the battery.
- You can uninstall any applications you no longer need.
- If you believe an application is causing a problem with your IS11PT, uninstall the relevant application immediately. However, note that this will not solve all problems in all cases.

# **Google Voice Search**

**Using Voice Search**

# **Say the keyword into the microphone while [Speak now] is displayed**

■ The browser will load and your Google search results will be displayed.

▶ **[menu]** ▶ **[Voice Search]**▶

# **Using Other Google Services**

## ▶ **[menu]** ▶ **[Talk]**▶

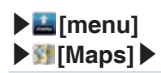

## **Using Google Talk**

Google Talk is a chat service provided by Google. Refer to the Google homepage for more detailed instructions on how to use Google Talk.

## **Using Google Maps**

Google Maps is an online map service provided by Google. You can use Google Maps to view your current location on the map and find directions to your destination. You can superimpose aerial photographs and traffic information (only in areas where such data is provided) directly on the map. Refer to the Google homepage for more detailed instructions on how to use Google Maps.

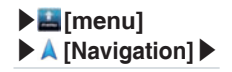

## **Using Google Maps Navigation**

Google Maps Navigation is a navigation service provided by Google. This service provides you with navigation information to your destination. Refer to the Google homepage for more detailed instructions on how to use Google Maps Navigation.

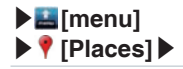

## **Using Google Places**

Google Places is an online information service provided by Google. You can use Google Places to search for information related to shops, services, and places. Refer to the Google homepage for more detailed instructions on how to use Google Places.

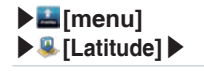

#### **Using Google Latitude**

Google Latitude is a location information sharing service provided by Google. You can use Google Latitude to see where your friends are on the map, send them mail messages, and more.

Refer to the Google homepage for more detailed instructions on how to use Google Latitude.

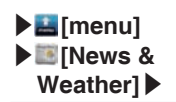

#### **Using Google News and Weather**

Google News and Weather is a news and weather service provided by Google. Refer to the Google homepage for more detailed instructions on how to use Google News and Weather.

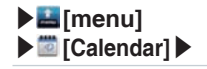

#### **Using Google Calendar**

Google Calendar is an online calendar service provided by Google. You can use Google Calendar to sync all calendars saved online to your Google account to your IS11PT for easy schedule management.

Refer to the Google homepage for more detailed instructions on how to use Google Calendar.

# Internet Functions

**Connecting to the Internet Browser au one Market**

# **Connecting to the Internet**

- You can connect to the Internet on your IS11PT by either of the following methods.
	- Packet communications (IS NET, au.NET)

• Wi-Fi

## **Using Wi-Fi**

- You can connect to the Internet using the wireless LAN setup in your home or through public wireless LANs when you are out on the go.
- To connect from your home, you will need an Internet connection and an access point (wireless router) so that you can connect wirelessly. You will also need to know the network SSID (network name, SSID, ESS-ID) and password (WEP key, WPA key, shared key, encrypted key) for your wireless access point.
- To connect to a public wireless LAN, check the homepage of the public wireless LAN provider to confirm the current status of the access point beforehand. In some cases you may need an account with the service provider and an ID and password for authentication.

## **Enabling Wi-Fi**

## **[menu]**▶ **[Settings]**▶ **[System]**▶ **[Wireless & networks]**▶**Add a (Check) beside [Wi-Fi]**

## **Registering and Connecting to an Access Point [menu]**▶ **[Settings]**▶ **[System]**▶ **[Wireless & networks]**▶**[Wi-Fi settings]**▶**Select network SSID**▶**Enter password**▶**[Connect]**

- Enter the WEP key or shared key for the wireless access point in the password field. If the access point does not require a password, the password entry screen will not appear.
- $\blacksquare$  (Check) [Show password] to view the password as you enter it.
- $\blacksquare$  To connect to an open network, add a  $\blacksquare$  (Check) beside [Network notification].

**Using Data Communication Services**

## **[menu]**▶ **[Settings]**▶ **[System]**▶ **[Wireless & networks]**▶**[Mobile networks]**▶**Add a (Check) beside [Data enabled]**

- You can connect to the Internet and transmit packets through IS NET or au.NET.
- IS NET is an Internet connection service for smartphones. If you have signed up for EZ WIN before using any IS-series phone, you do not need to sign up for IS NET. The monthly fee for IS NET is 315 yen (tax included) plus additional transmission fees.
- If you are not registered for IS NET, use au.NET instead. The monthly fee for au.NET is 525 yen (tax included, only for months you use au.NET) plus additional transmission fees.

# **Browser**

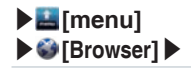

## **Displaying a Web Page**

■ The au one homepage will be displayed when you launch the browser (by factory default settings).

### **Using the Search Box (URL Input Field)**

## **Enter keyword or URL into the search box**▶ **(Go)**

- If you enter a URL into the search box, the web page for that URL will be displayed.
- If you enter a search keyword in the search box, the search results will be displayed. Tap any relevant item in the list.
- Tap to view your bookmarks.
- To use the search box on your Home screen, press (Search) on the side of your IS11PT.

## **Possible Actions While Displaying a Web Page**

- Pinch out to zoom in, and pinch in to zoom out. You can also lightly tap twice to zoom in and zoom out.
- You can also tap a/a that appear while dragging the screen to zoom in and zoom out.

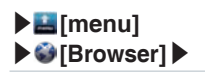

## **Opening a New Window (Menu)**▶ **[New window]**

■ The au website (http://auone.jp/ by default) is displayed in a new window. Enter the URL of the website you want to visit or a keyword in the Search Box (URL Input Field).

## **Switching Between Windows (When Multiple Windows Are Open) (Menu)**▶ **[Windows]**

- A list of all currently open websites will appear. Tap the web page you want to view and that page will be displayed.
- Tap **M** to close the window.

## **Bookmarking the Currently Displayed Web Page**

# **(Menu)**▶ **[Bookmarks]**▶**[**★**Add]**▶**Enter/view name and location**▶**[OK]**

■ A list of web pages that you have bookmarked will appear by tapping (Menu)▶ [Bookmarks]. Tap any web page you like from your bookmarks to quickly connect to it.

## **Downloading Files**

## **Long-touch the specified item (character, icon, etc.)**▶**[Save link]/[Save image]**

■ Downloaded files are stored on your microSD memory card. In (Menu) ▶ [More]▶[Downloads] allows you to find all of your previously downloaded files.

# **au one Market**

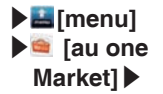

- au one Market is an application distribution site for au Android smartphones running au Android by KDDI (au).
- You can download many free and fee-based applications and widgets for your IS11PT.
- Terms of Service are displayed for the first time you activate au one Market. Check the content and tap [同意] (Agree) to use au one Market.
- An au one ID is required to use some of the au one Market functions. Refer to the Instruction Manual (Japanese) for more information about au one ID registration.

## **Downloading Applications**

# **Select an application to download** ▶**[**ダウンロード**] (Download)**

- Download procedures may differ depending on the distributor. Follow the on-screen instructions.
- A security password is required to buy fee-based applications using au kantan payment method. The security password is your security code by default. The security code is the four-digit number you wrote on the subscription form.
- Application download and installation completion notifications will appear in the status bar. When installation finishes, the icon for the installed application will appear on the Menu screen. Installed widgets can be set and executed from the Home screen.
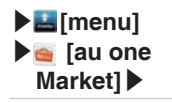

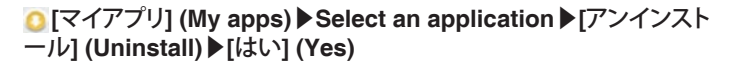

#### **NOTE**

- You take full responsibility for any applications you download. Check to make sure an application is safe before installing it. Some applications may contain viruses, cause data corruption, or transmit your current location, usage logs, and/or personal information stored on your cell phone to the Internet.
- au takes no responsibility for any damages or problems caused by applications you install on your cell phone. Repairing any such problem may not be covered under the warranty and only be performed for a fee.
- au takes no responsibility for any losses to you or any other third party caused by applications you install on your cell phone. Use au one Market in accordance with the Terms of Service. Download procedures and fee-based applications payment methods may differ depending on the au one Market distributor. Some applications may not function without a microSD memory card.
- Some applications may prevent your phone from entering sleep mode, or will run in the background severely wasting the battery.
- If you believe an application is causing a problem with your IS11PT, uninstall the relevant application immediately. However, note that this will not solve all problems in all cases.

# Multimedia Functions

**Camera Gallery**

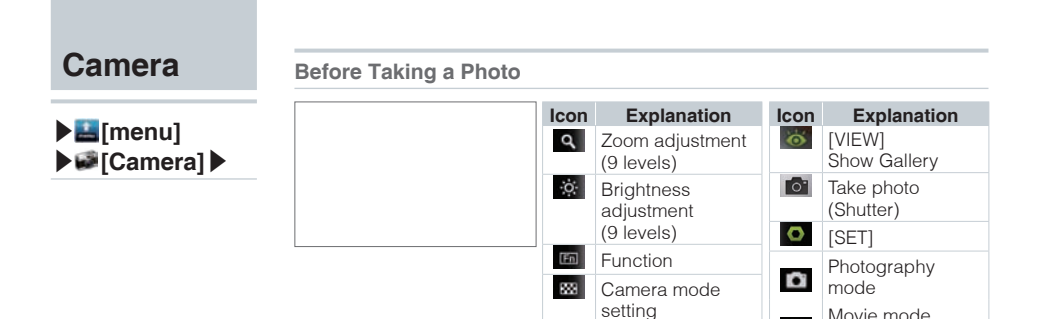

■ Tap the screen to display the icons.

## **Taking a Photo**

# **(Take photo)**

■ Photos taken using your IS11PT will be saved under "Camera" on your microSD memory card automatically.

(◦denotes the current mode)

ஜ.

#### **After Taking a Photo**

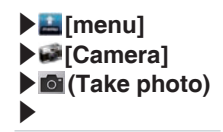

**When [View after Saving] is ON (Default)**

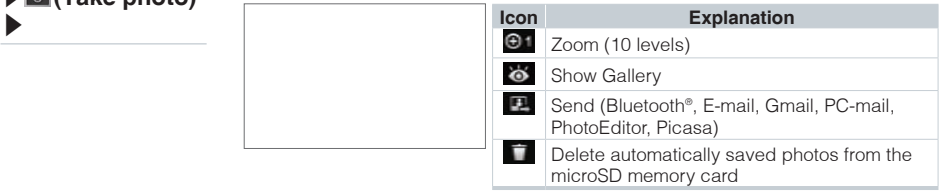

- The icons will disappear automatically after a few moments. To display the icons again, or to remove the icons when they are displayed, simply tap the screen.
- When you want to take another photo, tap (Back) to return to Photography mode.

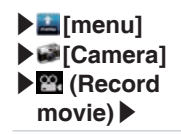

## **Before Recording a Movie**

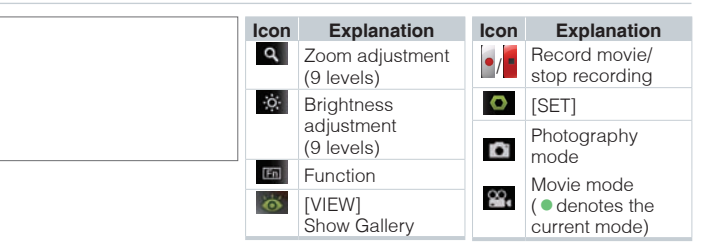

■ Tap the screen to display the icons.

#### **Record a Movie**

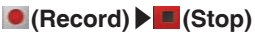

- Movies recorded using your IS11PT will be saved under "Camera" on your microSD memory card automatically.
- If you receive a phone call while recording a movie, the screen will change to the incoming call screen after automatically saving your recording. After you finish talking, the screen will return to the Movie Preview screen (the screen visible after saving a recorded movie).

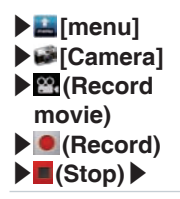

## **After Recording a Movie**

## **When [View after Saving] is ON (Default)**

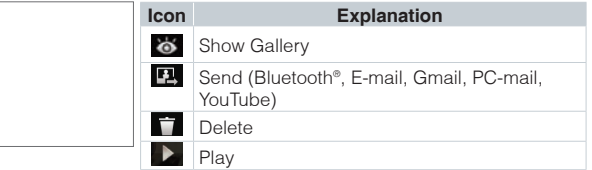

- The icons will disappear automatically after a few moments. To display the icons
- again, or to remove the icons when they are displayed, simply tap the screen.
- When you want to record another movie, tap (Back) to return to Movie mode.

# **Gallery**

#### **Viewing Photos**

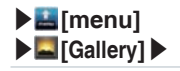

## **Select a folder**▶**Select a photo**

**After selecting the folder, slide**  $\mathbf{H}$  **and the upper-right corner of the screen** to switch between viewing by sub-folder and viewing all files.

#### **Slideshow Display**

# **Select a folder**▶**Select a photo**▶ **[Slideshow]**

- Photos will be shown one-by-one from the photo you selected.
- If a movie is displayed during the slideshow, tap  $\bullet$  to play the movie.

#### **Viewing Movies**

## **Select a folder**▶**Select a movie**▶ **[Movies]**

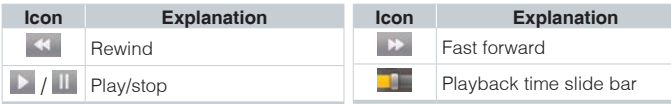

 $\blacksquare$  When the movie finishes playing the screen will return to the list of files.

# Useful Functions

**Alarm/Wakeup Call PocketBook SmartNote**

# **Alarm/ Wakeup Call**

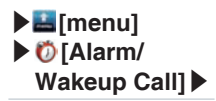

**Setting an Alarm**

# **[Alarm]**▶ **[Easy]/ [Timely]/ [Daily]/ [Weekly]**  ▶ Select/enter each item ▶ **A (Save) except for [Easy]**

- You can set up to ten different alarms at once. After you have set one alarm, select **[Alarm]**  $\blacktriangleright$  (Menu) or **[Alarm]**  $\blacktriangleright$  [Add] to add more alarms. To delete an alarm, select  $\blacksquare$  [Alarm]  $\blacktriangleright$   $\blacksquare$  (Menu) or  $\blacksquare$  (Open)  $\blacktriangleright$   $\blacktriangleright$  [Select all] or add a **M** (Check) beside each one you want to delete ▶ **□** [Delete].
- The alarm will automatically stop if left ringing for approximately one minute.
- If your IS11PT is turned off at the time set for an alarm, the alarm will not ring.

**Setting a Wakeup Call**

# **[Wakeup Call]**▶**[+Add]**▶**Select/enter each item**▶ **(Save)**

- You can set up to ten different wakeup calls at once. After you have set one wakeup call, select  $\Box$  (Menu) or  $\Box$  (Open)  $\blacktriangleright$   $\Box$  [Add] to add more wakeup calls. To delete a wakeup call, select  $\textcircled{\textcircled{\textcirc}}$  (Menu) or  $\textup{\textcircled{\textcirc}}$  (Open)  $\blacktriangleright$   $\textcircled{\textcirc}$  [Select all] or add a (Check) beside each one you want to delete▶ [Delete].
- The wakeup call will automatically stop if left ringing for approximately one minute. Even if snooze is set, the wakeup call will stop ringing after approximately one minute.

# **PocketBook**

#### **Voice Recorder**

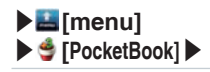

# *[Voice Recorder]* **▶ • REC ▶ • REC ▶ ■**

- You can record for a maximum of 60 minutes, and save up to 20 separate recordings. (You may not be able to save 20 recordings depending on the amount of free space on your microSD memory card.)
- If you want to stop recording without saving, press  $\bigcirc$  (Back).

#### **Playing Back Your Recordings**

# **Select a File**

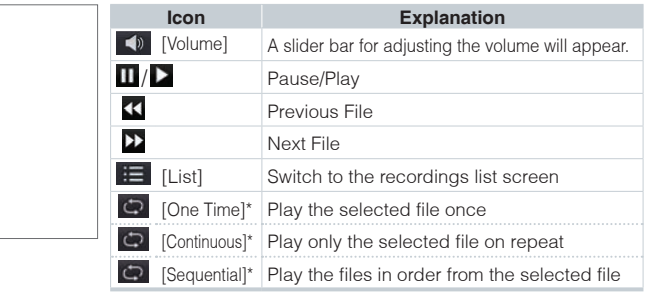

■ Items denoted with a \* will appear in order with each tap on the icon.

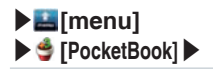

## **Using the Calculator**

# **Calculating 7 × 9**

# **E**  $\lceil$  Calculator $\rceil$  >  $\lceil$  >  $\times$   $\rceil$   $\rightarrow$   $\lceil$   $\cdot$

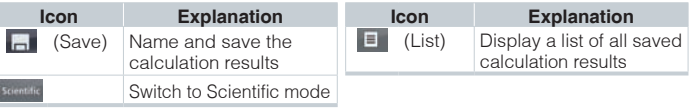

## **Setting Up the World Clock**

**[World Clock]**▶ **[IntCity]**▶ **(Menu) or (Open)**▶ **[Add]**▶**Add (Check) beside city**▶ **(Save)**

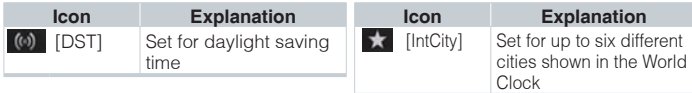

 $\blacksquare$  When you have set six cities to your [IntCity], the  $\blacksquare$  [Add] menu will not be shown.

- This icon will appear again if you delete one of the six cities. The +/– time represents the time difference with JST (Japan Standard Time).
- Set DST (Daylight Saving Time) for cities that go on daylight saving time.

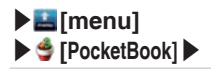

## **Using the Stopwatch**

# **2** [Stopwatch] > Start > Stop

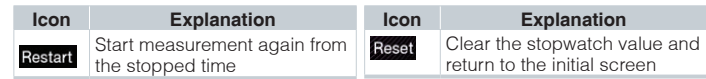

# **SmartNote**

#### **Creating a New Note**

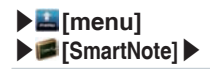

**If There Are No Previously Saved Notes Enter note contents**▶ **(Save)**

## **If There Are Previously Saved Notes**

# **(New Note)**▶**Enter note contents**▶ **(Save)**

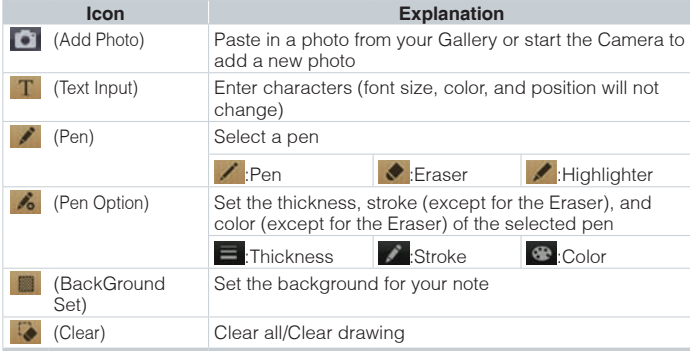

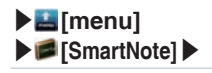

**Editing an Existing Note**

**Select a note**▶ **(Edit)**▶**Edit contents**▶ **(Save)**

**Deleting a Note**

**<b>(Menu) or ← (Open)**  $\triangleright$  **K** [Select All] or add a  $\triangleright$  (Check) **beside each note to delete** ▶ **iii** [Delete] ▶ [Yes]

# In Case of Loss of Your IS11PT

**Remote Control Lock Security Lock Service**

# **Remote Control Lock**

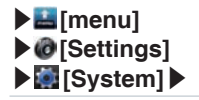

In case of loss of your IS11PT, you can activate the Remote control lock by calling your IS11PT a set number of times from a registered phone number in order to prevent others from using your IS11PT.

#### **Activating the Device Administrator**

## **[Location & security]**▶**[Select device administrators]** ▶**[Remote control lock]**▶**[Activate]**

■ Activate this item to remotely lock your IS11PT using either the [Remote control] lock] or "Security Lock Service."

#### **Setting Up the Remote Control Lock**

# **[Location & Security]**▶**[Remote control lock]**▶**Select items**

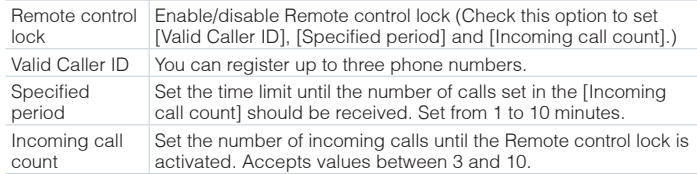

■ If [Remote control lock] is not checked under [Select device administrators] (▶see above), tapping [Remote control lock] will display the "Activate device administrator?" screen. Tap [Activate] if you want to configure the Remote control lock.

- In Case of Loss of Your IS06 In Case of Loss of Your IS06
- In case of loss of your IS11PT, you can configure your IS11PT so that the screen will lock and become unusable after receiving a specified number of calls from a registered phone number. We recommend that you set a lock pattern, password, or PIN number beforehand from **[article ]▶ [or** [Settings] ▶ [System] ▶ [Location & security]▶[Set up screen lock] screen.
- If **H** [Location & security] S[Set up screen lock] is set to [None], the PIN "1234" will be used to lock your screen when you use the Remote control lock function.

## **Activating the Remote Control Lock From a Registered Phone**

# **Call your IS11PT from a phone registered in your [Valid Caller ID] list as many times as you set for [Incoming call count] within the [specified period]**

- Be sure not to block your phone number when calling.
- The Remote control lock cannot be activated if your IS11PT is turned off, is outside the service area, or if airplane mode is turned on. The Remote control lock may also fail if your IS11PT is in an area with poor signal quality.

### **Unlocking the Remote Control Lock**

- Unlock the screen lock. If **A** [menu]  $\triangleright$  (Settings]  $\triangleright$  [System]  $\triangleright$  **H** [Location & security]▶[Set up screen lock] is set to [None], you can enter "1234" and tap [OK] after sliding to unlock in order to unlock the Remote control lock.
- You must also unlock the screen lock from your IS11PT when you retrieve it even if you applied the Remote control lock using the Security Lock Service.

# **Security Lock Service**

## **Activating the Remote Control Lock Using the Security Lock Service**

- You can activate the Remote control lock on your IS11PT even if you did not set up the Remote control lock beforehand by calling the Customer Service Center or by submitting the necessary information from your computer. However, [Remote control lock] under [Select device administrators] (▶P.86) must be activated to use this feature (it is disabled under the factory default settings).
- The Security Lock Service is available free of charge.
- You must submit an application if using the Security Lock Service for the first time. (This can be submitted even after losing your phone.)
- To unlock the Remote control lock, unlock the screen lock of your IS11PT when you retrieve it. You cannot unlock the Remote control lock through the Security Lock Service itself.

## **Activate the Remote control lock by calling the Customer Service Center**

From au cell phones (toll-free): 113 (area code not required) From any other cell phone or fixed-line phone (toll-free):  $\blacksquare$  0077-7-111

- Available 24 hours a day.
- Follow the automated voice prompts to complete the process.

## **Activate the Remote control lock through au Customer Support (https://cs.kddi.com/)**

# Appendix/Index

**Troubleshooting Index**

# **Troubleshooting**

#### ▶ **Cannot turn on by pressing (Power)**

- • Do you hold down (Power)? (▶P.13)
- Is the battery pack charged? ( $\blacktriangleright$  P.10)
- Is the battery pack properly inserted? ( $\blacktriangleright$  P.9)
- Are the contacts on the battery pack dirty?

## ▶ **The power is turned off automatically**

• Has the battery run out? (▶P.10)

### ▶ **The power is turned off at the startup screen**

• Has the battery run out? ( $\blacktriangleright$  P.10)

## ▶ **Cannot make any phone calls**

- • Is your IS11PT turned on? (▶P.13)
- Is the au IC-Card inserted? ( $\blacktriangleright$  P.11)
- Is the phone number you entered correct? (Did you start with the area code first?) (▶P.34)
- Did you tap **w** after entering the phone number? (▶P.34)
- • Is your IS11PT in airplane mode? (▶P.14)

#### ▶ **Cannot receive any phone calls**

- Do you have sufficient signal strength? (▶P.5)
- • Are you outside the service area? (▶P.5)
- Is your IS11PT turned on? (▶P.13)
- Is the au IC-Card inserted? ( $\blacktriangleright$ P.11)
- • Is your IS11PT in airplane mode? (▶P.14)

### ▶ **(Out of Area) appears**

- Are you outside the service area or in a location with poor signal strength?  $(PP.5)$
- Are you covering the built-in antenna with your fingers or hand? (▶P.7)

#### ▶ **Cannot connect to Wi-Fi**

- Is your IS11PT receiving a signal from the wireless access point?
- • Did you configure your Wi-Fi settings? (▶P.66)

#### ▶ **The LED lamp flashes but I cannot hear any ringtone**

• Is your IS11PT in manner mode? (▶P.14)

#### ▶ **Cannot charge the battery pack**

- Is the charger connected properly? ( $\blacktriangleright$  P.10)
- Is the battery pack properly inserted? ( $\blacktriangleright$  P.9)

## ▶ **Cannot perform any key/touch panel operations**

- • Is your IS11PT turned on? (▶P.13)
- • Did you unlock the screen? (▶P.20)

## ▶ **"au IC-Card (UIM) error" is displayed**

- Is the au IC-Card inserted? ( $\blacktriangleright$  P.11)
- Is a card different from the au IC-Card used?
- ▶ **I hear a beeping sound and cannot make any phone calls**
	- Are you outside the service area or in a location with poor signal strength? ( ▶P.5)
	- Either the network is very busy, or the person you are trying to call is already on the phone.

#### ▶ **Cannot hear the other person on the line**

- • Is your receiver volume turned all the way down? (▶P.37)
- Are you covering up the receiver with your ear? Place the receiver to your ear.

### ▶ **The microSD memory card is not recognized**

- Is the microSD memory card inserted properly?<br>(▶P.12)
- Is the microSD memory card unmounted?
- For more detailed information, see au Customer Support on the au homepage at the following URL. http://www.kddi.com/customer/service/au/ trouble/kosho/index.html

# **Index**

#### **Number**

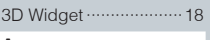

#### **A**

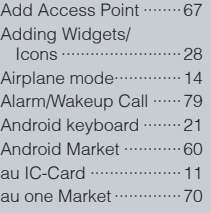

#### **B**

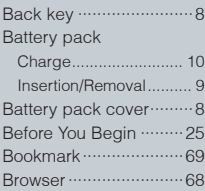

#### **C**

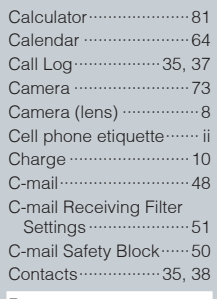

#### **D**

Daily Alarm···················79 Data Communications ··· 67 Deleting Applications/ Widgets/Folders ········ 29 Device Administrator ···· 86 Display (touch panel) ····· 8 Drag ·····························16

#### **E**

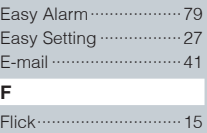

Folder·····················28, 30

#### **G**

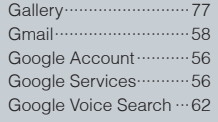

#### **H**

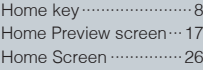

#### **I**

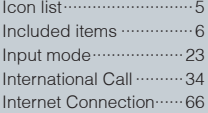

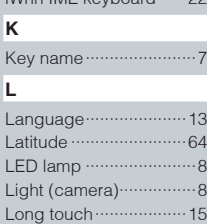

iWnn IME keyboard······22

#### **M**

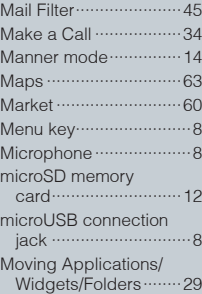

## **N**

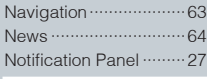

#### **P**

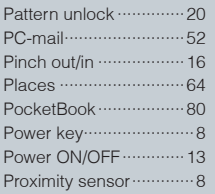

### **Q**

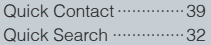

## **R**

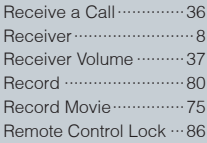

#### **S**

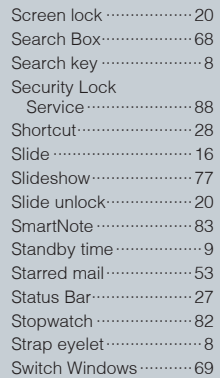

#### **T**

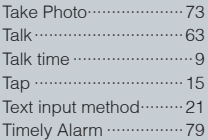

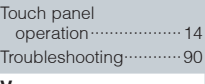

#### **V**

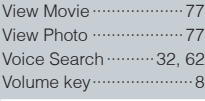

#### **W**

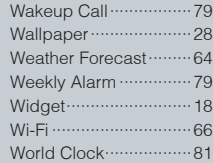

# **Safety Information**

#### **SAFETY INFORMATION FOR FIXED WIRELESS TERMINALS.**

#### **POTE NTIALLY EXPLOSIVE ATMOSPHERES**

Turn your phone OFF when in any area with a potentially explosive atmosphere and obey all signs and instructions. Sparks in such areas could cauls e an explosion or fire resulting in bodily injury or even death.

#### **INTERFERENCE TO MEDICAL DIVICES**

Certain electronic equipment may be shielded against RF signal from you wireless phone. (pacemakers, Hearing Aids, and so on) Turn your phone OFF in health c are

facilities when any regulations posted in these areas instruct you to do so. RF signals may affect improperly installed or inadequately shielded electronic system in motor vehicles.

#### **EXPOSURE TO RF ENERGY**

Use only the supplied or an approved replacement antenna. Do not touch the antenna unnecessarily when the phone is in use. Do not move the antenna close to, or couching any exposed part of the body when making a call.

# **SAFETY INFORMATION FOR RF EXPOSURE**

#### **Body worm operation**

This device was tested for typical body-worn operations with the back of the phone kept 1 cm. from the body. To maintain compliance requirements, use only belt-clips, holsters or similar accessories that maintain a 1 cm separation distance

between the user's Body and the back of the phone, including the antenna. The use of belt-clips, holsters and similar accessories should not contain metallic components in its assembly. The use of accessories that do not satisfy these requirements may not comply with FCC RF exposure requirements, and should be avoided.

For more information about RF exposure, please visit the FCC website at www.fcc.gov.

# **SAR INFORMATION**

#### **THIS MODEL PHONE MEETS THE GOVERNMENT'S REQUIREMENTS FOR EXPOSURE TO RADIO WAVES.**

Your wireless phone is a radio transmitter and receiver. It is designed and manufactured not to exceed the emission limits for exposure to radiofrequency (RF) energy set by the Federal Communications Commission of the U.S. Government. These limits are part of comprehensive guidelines and establish permitted levels of RF energy for the general population. The guidelines are based on standards that were developed by independent scientific organizations through periodic and thorough evaluation of scientific studies. The standards include a substantial safety margin designed to assure the safety of all persons, regardless of age and health. The exposure standard for wireless mobile phones employs a unit of measurement known as the Specific Absorption Rate, or SAR. The SAR limit set by the FCC is 1.6 W/kg. \*

Tests for SAR are conducted with the phone transmitting at its highest certified power level in all tested frequency bands. Although the SAR is determined at the highest certified power level, the actual SAR level of the phone while operating can be well below the maximum value. This is because the phone is designed to operate at multiple power levels so as to use only the power required to reach the network. In general, the closer you are to a wireless base station antenna, the lower the power output. Before a phone model is available for sale to the public, it must be tested and certified to the FCC that it does not exceed the limit established by the government adopted requirement for safe exposure. The tests are performed in positions and locations (e.g., at the ear and worn on the body) as required by the FCC for each model. The highest SAR value for this model phone when tested for use at the ear is 0.617 W/Kg and when worn on the body , as described in this user guide, is 1.02 W/Kg . (Body-worn measurements differ among phone models, depending

upon available accessories and FCC requirements). While there may be differences between the SAR levels of various phones and at various positions, they all meet the government requirement for safe exposure. The FCC has granted an Equipment Authorization for this model phone with all reported SAR levels evaluated as in compliance with the FCC RF exposure guidelines. SAR information on this model phone is on file with the FCC and can be found under the Display Grant section of http://www.fcc.gov/ oet/fccid after searching on FCC ID: JYCCDMAPTI11.

Additional information on Specific Absorption Rates (SAR) can be found on the Cellular Telecommunications Industry Asso-ciation (CTIA) web-site at http://www.wow-com.com. \* In the United States and Canada, the SAR limit for mobile phones used by the public is 1.6 watts/kg (W/kg) averaged over one gram of tissue. The standard incorporates a substantial margin of safety to give additional protection for the public and to account for any variations in measurements.

# **U.S.A.**

# *U.S.FEDERAL COMMUNICATIONS COMMISSION RADIO FREQUENCY INTERFERENCE STATEMENT*

# INFORMATION TO THE USER

NOTE : This equipment has been tested and found to comply with the limits for a Class B digital device pursuant to Part 15 of the FCC Rules. These limits are designed to provide reasonable protection against harmful Interference in a residential installation This equipment generates, uses, and can radiate radio frequency energy and, if Not installed and used in accordance with the instructions, may cause harmful Interference to radio communications. However, there is no guarantee that interference will not occur in a particular Installation. If this equipment does cause harmful interference to

radio or television reception, which can be determined by turning the equipment off and on, the user is encouraged to try to correct the interference by one or more of the following measures:

- \*- Reorient or relocate the receiving antenna.
	- Increase the separation between the equipment and receiver.
- \*- Connect the equipment into an outlet of a circuit different from that to which the receiver is connected.
- \*- Consult the dealer or an experienced radio/TV technician for assistance.

Changes or modification not expressly approved by the party responsible for Compliance could void the user's authority to operate the equipment. Connecting of peripherals requires the use of grounded shielded signal cables.

# **FCC Compliance Information**

This device complies with Part 15 of FCC Rules. Operation is subject to the following two conditions:

- (1) This device may not cause harmful interference, and
- (2) This device must accept any interference received. Including interference that may cause undesired operation.

We. Pantech Co., Ltd., declare under our sole responsibility that our product CDMA PTI11 and in combination with KDDI AC-charger03(0301PQA), KDDI microUSB stereo earphone adaptor 01(0301QVA) and Pantech Desktop stand(PTI11PUA) to which this declaration relates is in conformity with the appropriate standards.

For inquiries, call: Customer Service Center

For general information and charges (toll free)

From fixed-line phones:

From au cellphones: **157** 0077-7-111 157<sub>area code not required</sub>

PRESSING ZERO WILL CONNECT YOU TO AN OPERATOR AFTER CALLING 157 ON YOUR au CELLPHONE

For loss, theft or damage and operation information (toll free)

From fixed-line phones:  $II = 0077 - 7 - 113$  From au cellphones:  $\vert$  113 area code not required

In case above numbers are not available,

**120 0120-977-033** (except Okinawa) **120 0120-977-699** (Okinawa)

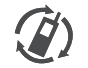

Cellphone and PHS operators collect and recycle unused telephones, batteries and battery chargers at stores bearing the  $Q$ Jogo regardless of brand and manufacturer to protect the environment and reuse valuable resources.

モバイル・リサイクル・ネットワーク は カーリンコンカレーキンドン

Stember 2011 Edition

Sales: KDDI CORPORATION OKINAWA CELLULAR TELEPHONE COMPANY Manufactured by: Pantech Co., Ltd.